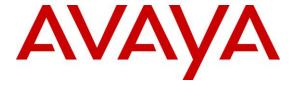

#### Avaya Solution & Interoperability Test Lab

# Application Notes for Zenitel Turbine with Avaya Aura® Communication Manager and Avaya Aura® Session Manager using TCP – Issue 1.0

#### **Abstract**

These Application Notes describe the configuration steps for provisioning Zenitel Turbine IP Intercom Station Series v6.1.1 to interoperate with Avaya Aura® Communication Manager R8.1 and Avaya Aura® Session Manager R8.1. Zenitel Turbine is an IP Intercom that supports voice transmission using Session Initiation Protocol (SIP) and Transmission Control Protocol (TCP).

Readers should pay attention to **Section 2**, in particular the scope of testing as outlined in **Section 2.1** as well as any observations noted in **Section 2.2**, to ensure that their own use cases are adequately covered by this scope and results.

Information in these Application Notes has been obtained through DevConnect compliance testing and additional technical discussions. Testing was conducted via the DevConnect Program at the Avaya Solution and Interoperability Test Lab.

## 1. Introduction

These Application Notes describe the configuration steps for provisioning Zenitel Turbine IP Intercom Station Series v6.1.1 to interoperate with Avaya Aura® Communication Manager R8.1 and Avaya Aura® Session Manager R8.1. Zenitel Turbine is an IP Intercom that supports voice transmission using Session Initiation Protocol (SIP) and Transmission Control Protocol (TCP).

The Zenitel Turbine IP Intercom Stations (Turbine Stations) are designed for intelligent communications as part of the Zenitel Intelligent Communication suite: SIP phones. Intelligent Communication is required for enterprise business intelligence and for critical communications.

The Turbine Stations are made for tough environments at entrance and egress points to office buildings and gate and warehouse doors where clear communication is an issue. Also, in sectors like Building Security and Public Safety Oil & Gas, Heavy Industry, Transportation and even Marine. All intercom stations in the Zenitel's Turbine series utilize the latest technology and some of the features include, HD voice quality, Open Duplex, Active Noise Cancellation, MEMS microphone, a 10W Class D amplifier.

During compliance testing, each Zenitel Turbine IP Intercom Station was set up as a SIP user on Session Manager and underwent testing of various call scenarios with other Avaya telephones and Zenitel Turbine IP Intercom Stations.

The following models in the Zenitel Turbine family were tested: TCIS-3, TCIS-6, TMIS-1, TFIE-1, ECPIR-3P. TCIV-3+ was tested but failed as there was no video displayed and so is not supported at this time. Other models in the Turbine family are not covered by this compliance

**Note:** The Zenitel Turbine phones may be referred to as Zentitel Turbine, Turbine Stations, Zenitel Turbine IP Intercom Station, Turbine Intercom, Turbine or Zenitel Turbine IP Intercoms throughout this document, but they all refer to the same phones that were tested.

## 2. General Test Approach and Test Results

The general test approach was to place calls to and from the Turbine Intercom phones and exercise basic telephone operations. For serviceability testing, failures such as LAN cable pulls, and hardware resets were performed.

DevConnect Compliance Testing is conducted jointly by Avaya and DevConnect members. The jointly defined test plan focuses on exercising APIs and/or standards-based interfaces pertinent to the interoperability of the tested products and their functionalities. DevConnect Compliance Testing is not intended to substitute full product performance or feature testing performed by DevConnect members, nor is it to be construed as an endorsement by Avaya of the suitability or completeness of a DevConnect member's solution.

Avaya's formal testing and Declaration of Conformity is provided only on the headsets/Smartphones that carry the Avaya brand or logo. Avaya may conduct testing of non-Avaya headset/Smartphone to determine interoperability with Avaya phones. However, Avaya does not conduct the testing of non-Avaya headsets/Smartphones for: Acoustic Pressure, Safety, Hearing Aid Compliance, EMC regulations, or any other tests to ensure conformity with safety, audio quality, long-term reliability or any regulation requirements. As a result, Avaya makes no representations whether a particular non-Avaya headset will work with Avaya's telephones or with a different generation of the same Avaya telephone.

Since there is no industry standard for Smartphone interfaces, different manufacturers utilize different Smartphone/headset interfaces with their telephones. Therefore, any claim made by a headset vendor that its product is compatible with Avaya telephones does not equate to a guarantee that the headset will provide adequate safety protection or audio quality

Avaya recommends our customers implement Avaya solutions using appropriate security and encryption capabilities enabled by our products. The testing referenced in these DevConnect Application Notes included the enablement of supported encryption capabilities in the Avaya products. Readers should consult the appropriate Avaya product documentation for further information regarding security and encryption capabilities supported by those Avaya products.

Support for these security and encryption capabilities in any non-Avaya solution component is the responsibility of each individual vendor. Readers should consult the appropriate vendor-supplied product documentation for more information regarding those products.

For the testing associated with these Application Notes, the interface between Avaya systems and the Zenitel Turbine IP Intercoms did not include use of any specific encryption features as requested by Zenitel.

## 2.1. Interoperability Compliance Testing

The interoperability compliance test included feature and serviceability testing. TCIS-3, TCIS-6, TMIS-1, TFIE-1 and ECPIR-3P models were tested. The feature testing was to verify that:

- Turbine successfully registers with Session Manager using the TCP protocol.
- Turbine successfully establishes audio calls with RTP audio to Avaya H.323, SIP and digital endpoints.
- Turbine successfully establishes audio calls with a simulated PSTN.
- Turbine successfully negotiates the appropriate audio codec.
- DTMF tones could be passed successfully to energize relay on Turbine unit to allow a
  door to be opened from the phone sending the DTMF tone or perhaps to switch audio
  direction.
- Turbine successfully calls multiple Avaya destinations in a hunt group.
- Turbine successfully calls a variety of endpoints in its call list set on the Turbine phone.
- Testing of video calls to/from the Turbine TCIV-3+ video phone.

The serviceability testing focused on verifying the ability of Turbine to recover from adverse conditions, such as disconnecting/reconnecting the Ethernet cable on Session Manager.

**Note:** Compliance testing was carried out with the Turbine phones set to use TCP/RTP. Testing was also carried out with Turbine phones set to use TLS/SRTP and these Application Notes are labelled, *Application Notes for Zenitel Turbine with Avaya Aura® Communication Manager and Avaya Aura® Session Manager using TLS*.

#### 2.2. Test Results

All test cases passed successfully with the following observation noted.

- 1. Call Park has a different meaning on the Turbine functionality than that of the Call Park feature on Communication Manager. When the Call Park function is used on Turbine it places multiple calls on hold. For every Direct Access Key (DAK) with Call Park configured, there can be only one active or resumed call.
- 2. The Turbine TCIV-3+ video phone was included in the compliance testing but failed to produce a video signal to the Avaya phones and so is not supported as part of the Turbine phones that were included in these Application Notes.

## 2.3. Support

Technical support on Zenitel Turbine can be obtained through the following:

• **Phone:** +1 816 231 7200 (Americas) +47 4000 2700 (Global)

• Email: cs@zenitel.com

• Web: <a href="https://www.zenitel.com/customer-service">https://www.zenitel.com/customer-service</a>

## 3. Reference Configuration

**Figure 1** illustrates a test configuration that was used to compliance test the interoperability of Turbine with Session Manager and Communication Manager. The configuration consists of H.323 and Digital phones registering directly to Communication Manager and SIP phones registering to Session Manager using the features on Communication Manager. A SIP trunk connects Communication Manager to a simulated PSTN.

**Note:** The Zenitel Turbine phones register to Session Manager the same as the Avaya SIP phones.

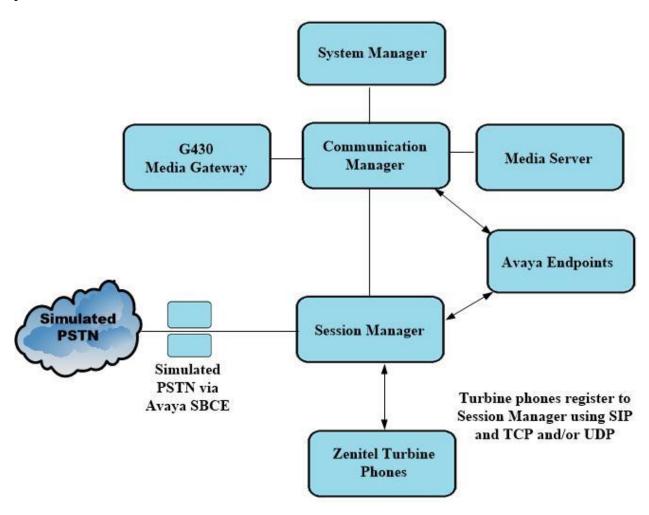

Figure 1: Configuration of Avaya Aura® Communication Manager and Avaya Aura® Session Manager with Zenitel Turbine

## 4. Equipment and Software Validated

The following equipment and software were used for the compliance test.

| Software / Firmware Version                                                                             |
|----------------------------------------------------------------------------------------------------|
| 8.1.3.0<br>Build No. – 8.1.0.0.733078<br>Software Update Revision No: 8.1.3.0.1011784<br>Feature Pack 3 |
| 8.1.3<br>Build No. – 8.1.3.0.813014                                                                     |
| 8.1.3 – FP3<br>R018x.01.0.890.0<br>Update ID 01.0.890.0-26568                                           |
| 8.1.1.0-26-19214                                                                                        |
| 8.0.2.138                                                                                               |
| 41.16.0/1                                                                                               |
| 6.8304                                                                                                  |
| 4.0.7.1.5                                                                                               |
| 2.00                                                                                                    |
| Software / Firmware Version                                                                             |
| (110                                                                                                    |
| 6.1.1.0                                                                                                 |
| 6.1.1.0<br>6.1.1.0                                                                                      |
| 6.1.1.0                                                                                                 |
| 6.1.1.0                                                                                                 |
|                                                                                                    |

## 5. Configure Avaya Aura® Communication Manager

It is assumed that a fully functioning Communication Manager is in place with the necessary licensing with SIP trunks in place to Session Manager. For further information on the configuration of Communication Manager please see **Section 10** of these Application Notes.

**Note:** A printout of the Signalling and Trunk groups that were used during compliance testing can be found in the **Appendix** of these Application Notes.

The following sections go through the following.

- System Parameters
- Dial Plan Analysis
- Network Region
- IP Codec

## 5.1. Configure System Parameters

Ensure that the SIP endpoints license is valid as shown below by using the command **display** system-parameters customer-options.

```
display system-parameters customer-options
                                                              Page 1 of 12
                               OPTIONAL FEATURES
    G3 Version: V17
                                                 Software Package: Enterprise
      Location: 2
                                                 System ID (SID): 1
      Platform: 28
                                                 Module ID (MID): 1
                               Platform Maximum Ports: 48000 168
                                     Maximum Stations: 36000 44
                             Maximum XMOBILE Stations: 36000 0
                   Maximum Off-PBX Telephones - EC500: 41000 2
                   Maximum Off-PBX Telephones - OPS: 41000 20
                   Maximum Off-PBX Telephones - PBFMC: 41000 0
                   Maximum Off-PBX Telephones - PVFMC: 41000 0
                   Maximum Off-PBX Telephones - SCCAN: 0
                        Maximum Survivable Processors: 313
```

#### 5.2. Configure Dial Plan Analysis

Use the **change dialplan analysis** command to configure the dial plan using the parameters shown below. Extension numbers (**ext**) are those beginning with **1**. Feature Access Codes (**fac**) use digits **8** and **9** and use characters \* or #.

| change dialplan analysis | Page 1 of 12                          |
|--------------------------|---------------------------------------|
|                          | DIAL PLAN ANALYSIS TABLE              |
|                          | Location: all Percent Full: 5         |
|                          |                                       |
| Dialed Total Call        | Dialed Total Call Dialed Total Call   |
| String Length Type       | String Length Type String Length Type |
| 1 4 ext                  |                                       |
| 3 4 udp                  |                                       |
| 6 4 ext                  |                                       |
| 8 1 fac                  |                                       |
| 9 1 fac                  |                                       |
| *8 4 dac                 |                                       |
| * 3 fac                  |                                       |
| # 3 fac                  |                                       |

#### 5.3. Configure Network Region

Use **change ip-network-region x** (where x is the network region to be configured) to assign an appropriate domain name to be used by Communication Manager, in the example below **devconnect.local** is used. Note that this domain is also configured in **Section 6.1.1**.

```
change ip-network-region 1
                                                         Page 1 of 20
                             IP NETWORK REGION
 Region: 1
               NR Group: 1
Location: 1 Authoritative Domain: devconnect.local
   Name: PG Default
                             Stub Network Region: n
MEDIA PARAMETERS
                             Intra-region IP-IP Direct Audio: yes
     Codec Set: 1 Inter-region IP-IP Direct Audio: yes
  UDP Port Min: 2048
                                       IP Audio Hairpinning? n
  UDP Port Max: 3329
DIFFSERV/TOS PARAMETERS
Call Control PHB Value: 46
       Audio PHB Value: 46
       Video PHB Value: 26
802.1P/Q PARAMETERS
Call Control 802.1p Priority: 6
      Audio 802.1p Priority: 6
      Video 802.1p Priority: 5
                                AUDIO RESOURCE RESERVATION PARAMETERS
                                                     RSVP Enabled? n
H.323 IP ENDPOINTS
 H.323 Link Bounce Recovery? y
 Idle Traffic Interval (sec): 20
  Keep-Alive Interval (sec): 5
```

## 5.4. Configure IP-Codec

Use the **change ip-codec-set x** (where x is the ip-codec set used) command to designate a codec set compatible with the Turbine doorphone. During compliance testing the codecs **G.711A**, **G.729A** and **G.722** were tested.

For compliance testing the Avaya phones are set to use Media Encryption and the Turbine phones have no encryption set, so **none** must be present in the **Media Encryption**.

| cha | <pre>change ip-codec-set 1</pre> Page 1 of 2 |              |        |           |        |           |          |      |
|-----|----------------------------------------------|--------------|--------|-----------|--------|-----------|----------|------|
|     | IP MEDIA PARAMETERS                          |              |        |           |        |           |          |      |
|     | Codec Set: 1                                 |              |        |           |        |           |          |      |
|     | Audio                                        | Silence      | Frames | Packet    |        |           |          |      |
|     | Codec                                        | Suppression  |        |           |        |           |          |      |
| 1:  | G.711A                                       | n            | 2      | 20        |        |           |          |      |
| 2:  | G.729A                                       | n            | 2      | 20        |        |           |          |      |
| 3:  | G.722.2                                      | n            | 1      | 20        |        |           |          |      |
| 4:  | G.722-64K                                    |              | 2      | 20        |        |           |          |      |
| 5:  |                                              |              |        |           |        |           |          |      |
| 6:  |                                              |              |        |           |        |           |          |      |
| 7:  |                                              |              |        |           |        |           |          |      |
|     | Media Encry                                  | <del>-</del> |        | Encrypted | SRTCP: | enforce-u | inenc-si | rtcp |
| 1:  | 1-srtp-aescm                                 | n128-hmac80  |        |           |        |           |          |      |
| 2:  | none                                         |              |        |           |        |           |          |      |
| 3:  |                                              |              |        |           |        |           |          |      |
| 4:  |                                              |              |        |           |        |           |          |      |

## 6. Configure Avaya Aura® Session Manager

This section provides the procedures for configuring Session Manager. Session Manager is configured via System Manager. The procedures include the following areas:

- Domains and Locations
- Adding Zenitel Turbine SIP Users

To make changes on Session Manager a web session is established to System Manager. Log into System Manager by opening a web browser and navigating to https://<System Manager FQDN>/SMGR. Enter the appropriate credentials for the **User ID** and **Password** and click on **Log On**.

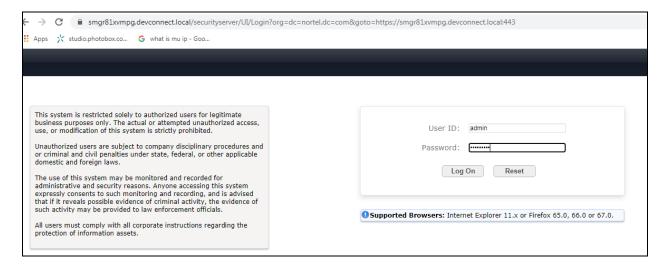

Once logged in navigate to **Elements** and click on **Routing** (not shown).

#### 6.1. Domains and Locations

**Note:** It is assumed that a domain and a location have already been configured, therefore a quick overview of the domain and location that was used in compliance testing is provided here.

#### 6.1.1. Display the Domain

Select **Domains** from the left window. This will display the domain configured on Session Manager. For compliance testing this domain was **devconnect.local** as shown below. If a domain is not already in place, click on **New**. This will open a new window (not shown) where the domain can be added.

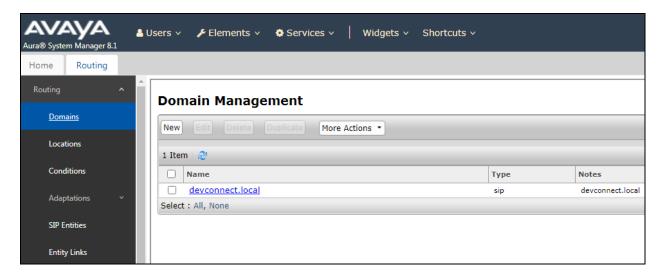

## 6.1.2. Display the Location

Select **Locations** from the left window and this will display the location setup. The example below shows the location **DevConnectLab\_PG** which was used for compliance testing. If a location is not already in place, then one must be added to include the IP address range of the Avaya solution. Click on **New** to add a new location.

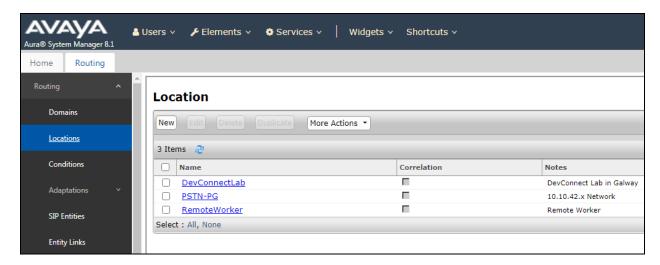

## 6.2. Adding Zenitel Turbine SIP Users

From the top of the home page click on Users  $\rightarrow$  User Management  $\rightarrow$  Manager Users as shown below.

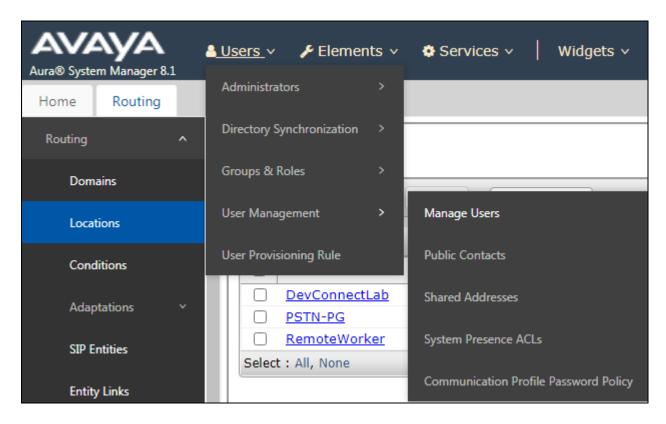

From Manager Users section, click on New to add a new SIP user.

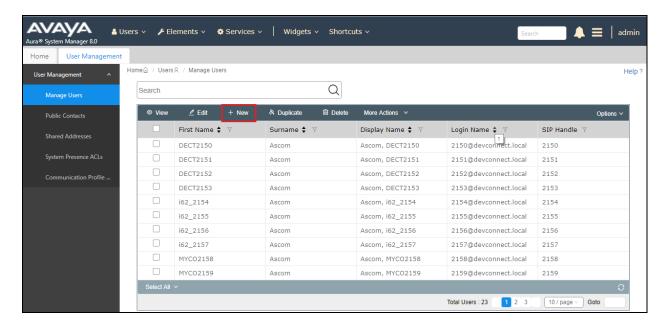

Under the **Identity** tab fill in the user's **Last Name** and **First Name** as shown below. Enter the **Login Name**, following the format of "user id@domain". The remaining fields can be left as default.

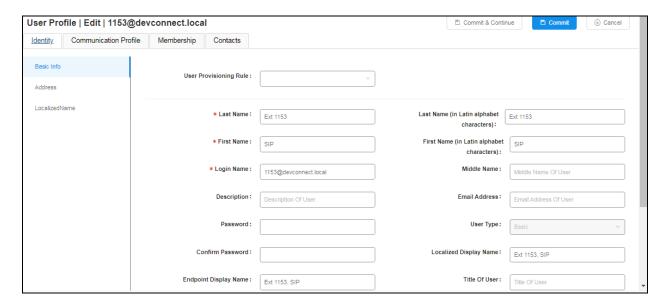

Under the **Communication Profile** tab enter **Communication Profile Password** and **Re-enter Comm-Profile Password**, note that his password is required when configuring the Turbine phone in **Section 7.2**.

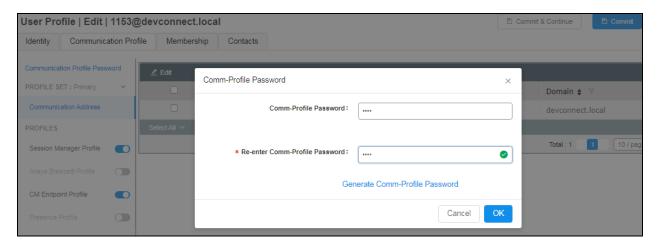

Staying on the **Communication Profile** tab, click on **New** to add a new **Communication Address**.

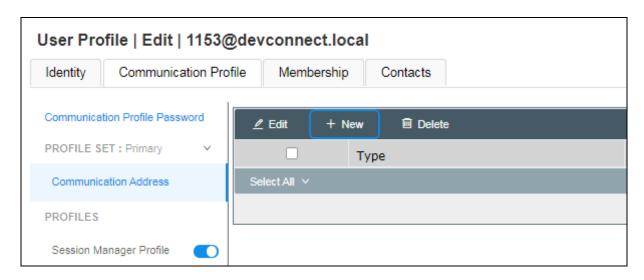

Enter the extension number and the domain for the **Fully Qualified Address** and click on **OK** once finished.

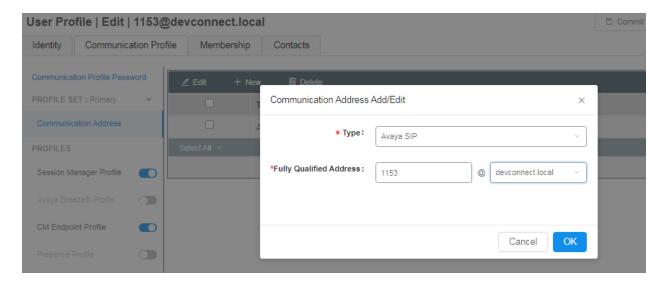

Ensure **Session Manager Profile** is checked and enter the **Primary Session Manager** details, enter the **Origination Sequence** and the **Termination Sequence**. Scroll down to complete the profile.

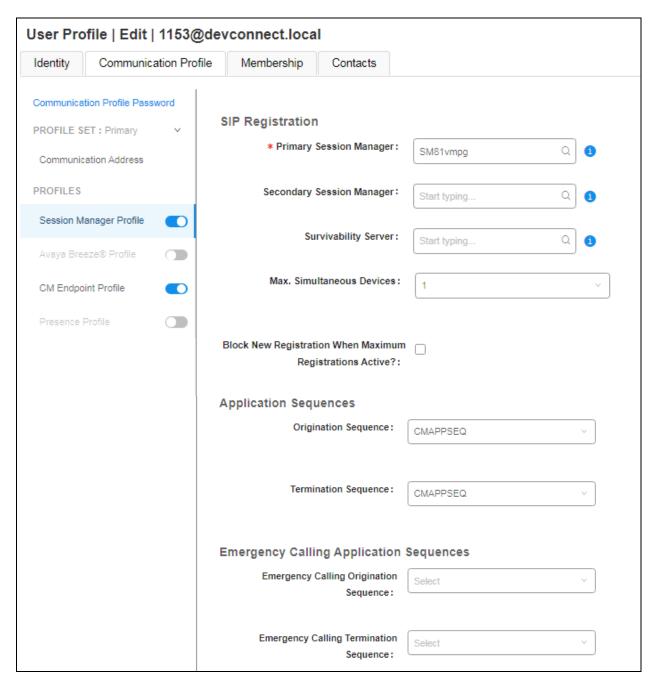

Enter the **Home Location**, this should be the location configured in **Section 6.1.2**. Click on **Commit** at the top of the page (not shown).

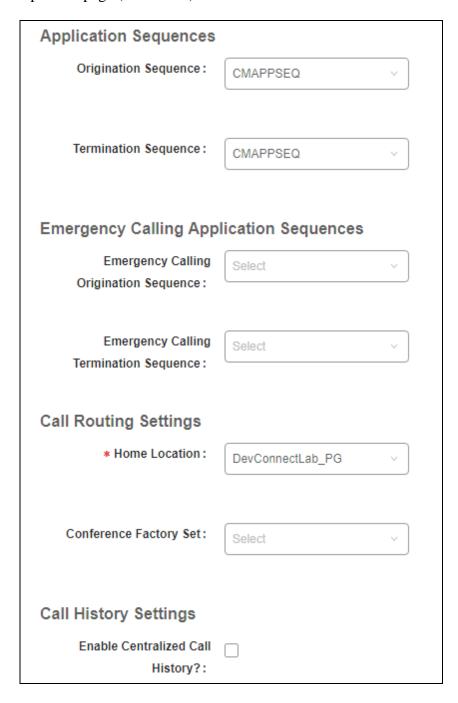

Ensure that **CM Endpoint Profile** is selected in the left window. Select the Communication Manager that is configured for the **System** and choose the **9620SIP\_DEFAULT\_CM\_8\_1** as the **Template**. **Sip Trunk** should be set to **aar**, providing that the routing is setup correctly on Communication Manager. The **Profile Type** should be set to **Endpoint** and the **Extension** is the number assigned to the Turbine phone. Click on **Endpoint Editor** to configure the buttons and features for that handset on Communication Manager.

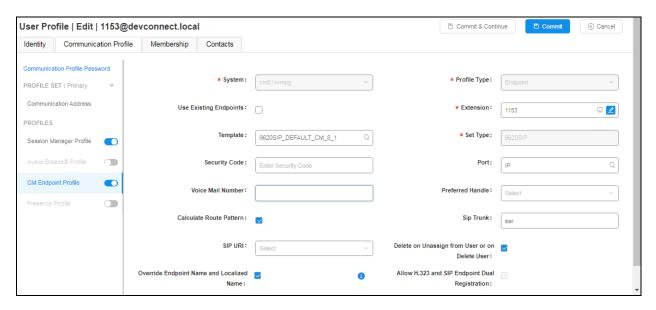

Under the **Feature Options** tab (not shown), ensure that **IP Video** is ticked, if the Turbine phone is capable of video. Other tabs can be checked but for compliance testing the values were left as default. Click on **Done** (not shown) to complete.

**Note**: For compliance testing the default value of three call appearance buttons were used. This can be changed under the **Button Assignment** tab.

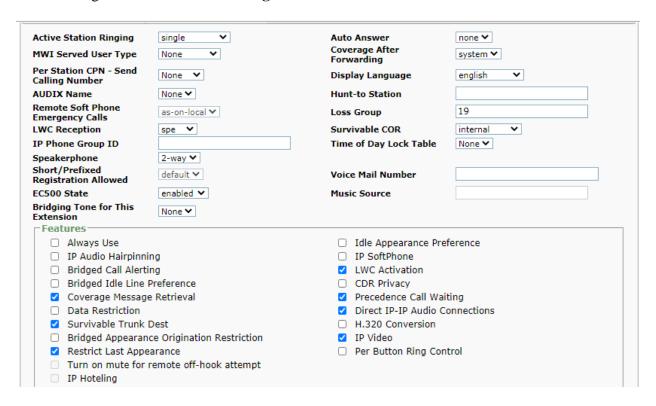

Once the **CM Endpoint Profile** is completed correctly, click on **Commit** to save the new user.

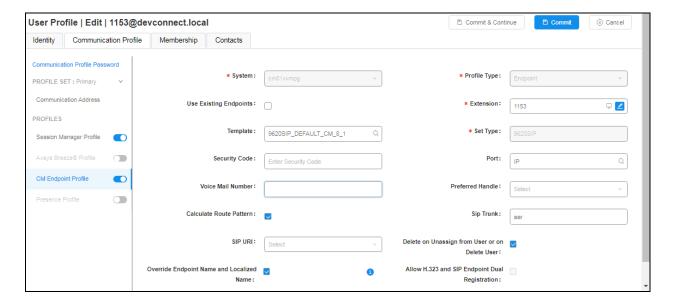

## 7. Configure Zenitel Turbine

The following steps detail the configuration for Turbine using the web interface. Access the Turbine web interface, enter **http://<ipaddress>** in an Internet browser window, where **<ipaddress>** is the IP address of Turbine. For compliance testing **Unsecure Login (HTTP)** was chosen.

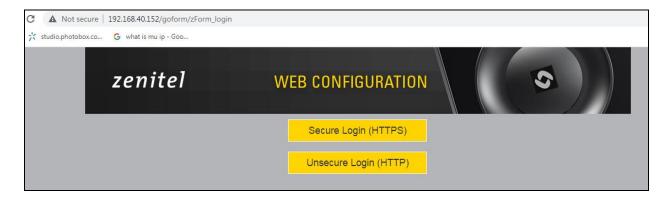

Log in with the appropriate credentials.

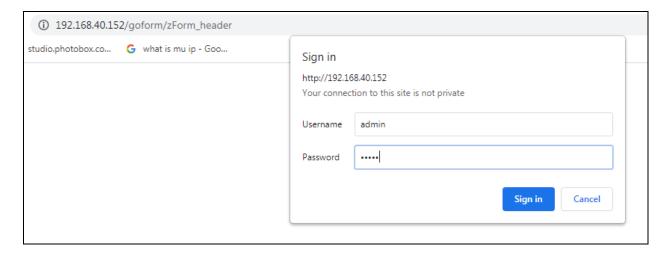

Upon logging in, information on that Turbine station is displayed. The following settings should be checked.

- Configure Advanced Configuration Mode
- SIP Configuration
- Direct Access Keys
- Audio

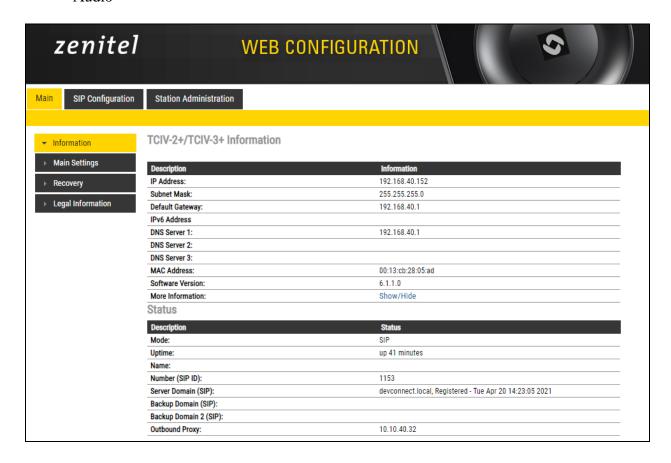

## 7.1. Configure Advanced Configuration Mode

Select **Recovery** from the left window and under **Preferences** enter the password for **Advanced configuration mode**, this password can be obtained from a Zenitel engineer as per **Section 2.3**.

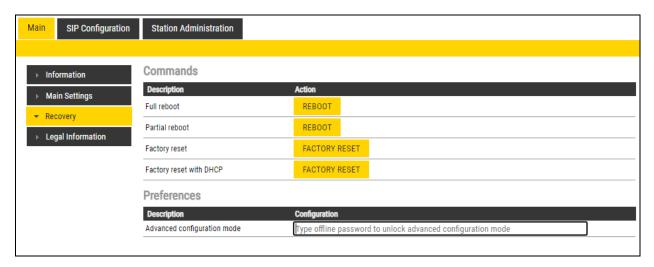

Once the password is entered the check box will appear as shown and a tick can be placed and click on **Save** to confirm.

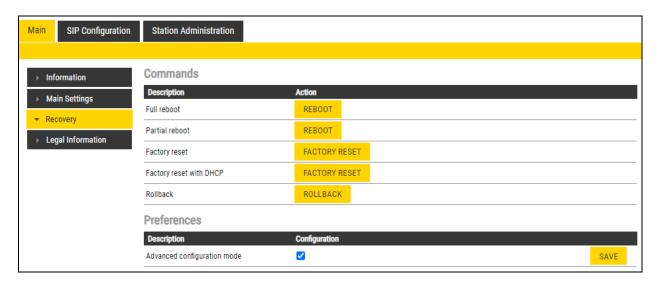

## 7.2. SIP Configuration

Click on **SIP Configuration** → **SIP** and configure the following in the **Account Settings** section:

• Name: Enter the desired name.

• Number (SIP ID): Enter a user extension administered from Section 6.2.

• **Server Domain (SIP)**: Enter the Domain as per **Section 6.1.1**.

• Authentication User Name: Enter a user extension administered from Section 6.2.

• Authentication Password: Enter the Login Code from Section 6.2.

• Outbound Proxy (optional): Enter the IP address of Session Manager and 5060 as the

Port.

Outbound Transport: Set this to TCP.
 SIP Scheme: Set this to sip.

• TLS Private Key: This does not apply and can be left at default.

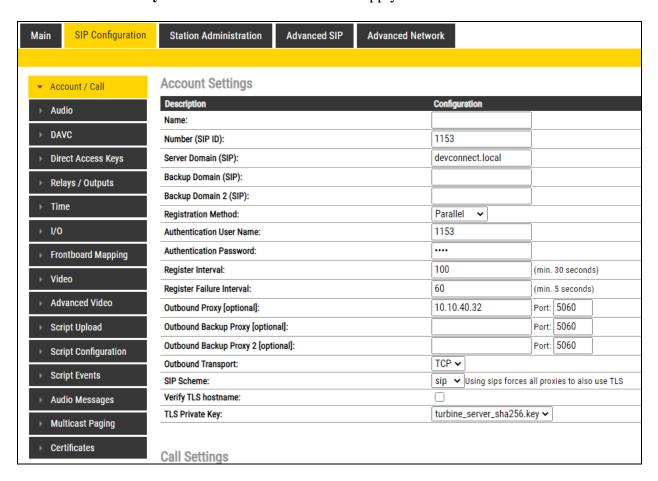

In the **Call Settings** section, configure as required the **DTMF method** as **RFC 2833** or whatever is set on Communication Manager. Configure other options as required. Click **SAVE** when done and a screen will appear (shown on the next page) to confirm the setting. The **Codec** is also set here, with **g711a** being set with the highest priority, as shown in the example below.

| Description                             | Configuration                                                       |
|-----------------------------------------|---------------------------------------------------------------------|
| Enable Auto Answer:                     |                                                                     |
| Auto Answer Delay:                      | 0 seconds. Max 30 seconds.                                          |
| Press and Hold Time:                    | 0 seconds. Max 60 seconds. Defines how long a DAK key/Input mus     |
| Max Trying Time:                        | 15 How long to wait on response before hanging up.                  |
| Max Ringing Time:                       | 120 How long a call can be ringing before hanging up.               |
| Max Conversation Time:                  | 3600 How long a call can be in conversation before hanging up.      |
| Max MP114 Speech Time:                  | 0 How long between MP114 speech start/end before hanging up.        |
| Max Queued Time:                        | 20 How long a call can be queued before hanging up.                 |
| Max Queued Calls:                       | 4 How many incoming calls can be queued. Max 5.                     |
| Jse NAT Keep Alive:                     |                                                                     |
| Pialing Method:                         | Enbloc Dialing 🗸                                                    |
| Enbloc Dialing Timeout:                 | No Timeout ✔                                                        |
| TMF method:                             | RFC 2833 ✔                                                          |
| Conversation Mode:                      | Duplex 🕶                                                            |
| PTT Mode:                               | Mic and speaker is controlled by PTT button ✓                       |
| Resume Call Automically:                | Resume Call On-Hold Automatically After Emergency Priority Ends     |
| Remote Controlled Audio Direction:      | (Received DTMF * to listen, DTMF # to talk, DTMF 0 for open duplex) |
| SIP Message Controlled Audio Direction: | (SIP MESSAGE controls audio direction)                              |
| Boost Volume on Push To Talk:           |                                                                     |
| Override Remote Push To Talk:           | 0                                                                   |
| Force Open Duplex Using DTMF:           | - 🗸                                                                 |
| Send DTMF */# with M key:               |                                                                     |
| RTP Timeout value:                      | 0 seconds. 0 = RTP Timeout Disabled.                                |
| SIP OPTIONS Timeout value:              | 0 seconds. 0 = SIP OPTIONS Timeout Disabled.                        |
| odec g729:                              | Low Priority 🗸                                                      |
| odec g722:                              | Low Priority 🗸                                                      |
| odec g711a:                             | High Priority 🗸                                                     |
| odec g711u:                             | Low Priority 🗸                                                      |

At this point the phone needs to be rebooted in order to save the SIP configuration, however this can be rebooted at a later stage should one wish to proceed with the configuration.

| <b>→ DAVC</b>        | SIP Backup Domain:                                                          |
|----------------------|-----------------------------------------------------------------------------|
|                      | SIP Backup Domain 2:                                                        |
| Direct Access Keys   | Registration Method: Parallel<br>SIP Authentication Username: 1153          |
|                      | SIP Authentication Osername, 1153<br>SIP Registration Interval updated; 100 |
| Relays / Outputs     | SIP Registration Fail Interval updated: 60                                  |
| → Time               | SIP Outbound Proxy Address: 10.10.40.32                                     |
| → Time               | SIP Outbound Proxy Port: 5060                                               |
| → I/O                | SIP Outbound Proxy Backup Address:                                          |
| 1/0                  | SIP Outbound Proxy Port: 5060                                               |
| ► Frontboard Mapping | SIP Outbound Proxy Backup Address 2:                                        |
| F Trontboard Mapping | SIP Outbound Proxy Port 2: 5060                                             |
| Video                | Outbound Transport: TCP                                                     |
|                      | SIP Scheme: sip                                                             |
| ➤ Advanced Video     | TLS Private Key: turbine_server_sha256.key                                  |
|                      | Not using Unencrypted SRTCP                                                 |
| Script Upload        | Not using Verify TLS hostname                                               |
|                      | RTP timeout value: 0                                                        |
| Script Configuration | SIP OPTIONS timeout value: 0                                                |
|                      | Auto answer mode: OFF                                                       |
| → Script Events      | Delay Call Setup: 0                                                         |
| Audio Massages       | Max Trying Time: 15                                                         |
| Audio Messages       | Max Ringing Time: 120<br>Max Conversation Time: 3600                        |
| → Multicast Paging   | Max Conversation Time, 3000<br>Max Queued Time: 20                          |
| F Multicast I agilig | Max Queued Calls: 4                                                         |
| Certificates         | Max MP114 Speech Time: 0                                                    |
| ,                    | Use NAT keepalive: OFF                                                      |
|                      | Enbloc Dialing: ON                                                          |
|                      | Enbloc Dialing Timeout: 0 seconds                                           |
|                      | DTMF method: RFC2833                                                        |
|                      | Default speaking mode: Open Duplex                                          |
|                      | Resume Call Automatically: OFF                                              |
|                      | Remote Controlled Volume Override Mode: OFF                                 |
|                      | Message Controlled Volume Override Mode: OFF                                |
|                      | Not overriding remote Push To Talk                                          |
|                      | Not boosting Volume On Push To Talk                                         |
|                      | Send DTMF */# using M key: FALSE                                            |
|                      | Configuration Saved!                                                        |
|                      | These changes require a reboot                                              |
|                      | REBOOT                                                                      |
| <u> </u>             |                                                                             |

## 7.3. Configure Direct Access Keys

Click on the **Direct Access Keys** in the left window, this will bring up the functions as shown below where an extension to call can be assigned to the call button of the Turbine Intercom. This extension was an Avaya telephone, so when the button is pressed this telephone is called. Select **Button 1** to configure it. In the **Idle** field, select **Call To** from the drop down and enter the extension to be called when the button key is pushed. In the **Call** field, select **Answer/End Call** and **On Key Press**. This can be changed to use Hold or Transfer and other call features should they be required.

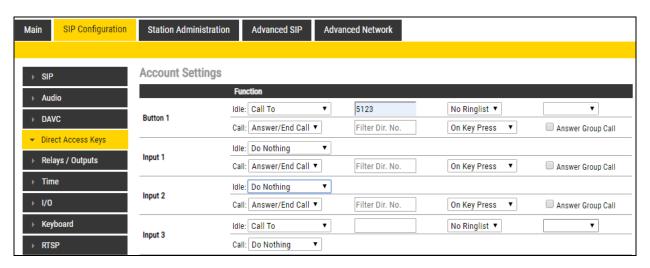

## 7.4. Configure Audio

Click on **Audio** in the left window, the volume of the speaker can be changed here.

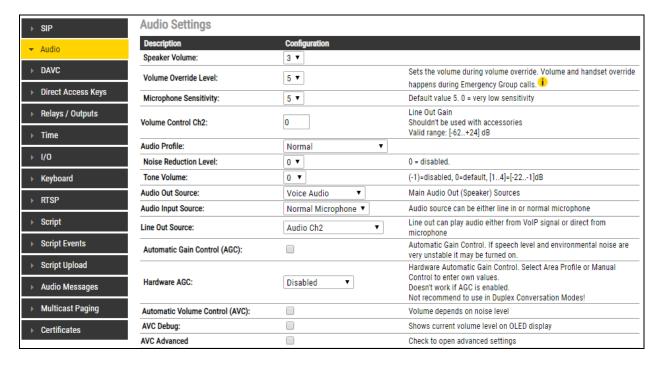

If the phone was not rebooted earlier during the SIP configuration then click the **Main** tab and then click on **Recovery** as shown below. The telephone can be rebooted from this page.

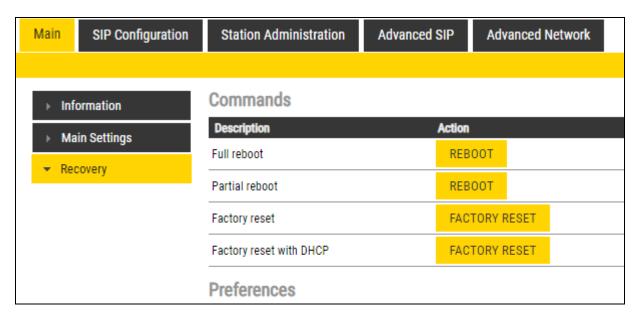

## 8. Verification Steps

The following steps can be taken to ensure that connections between Zenitel Turbine phones and Session Manager are up.

## 8.1. Session Manager Registration

Log into System Manager as done previously in **Section 6**, select **Session Manager** → **Dashboard**.

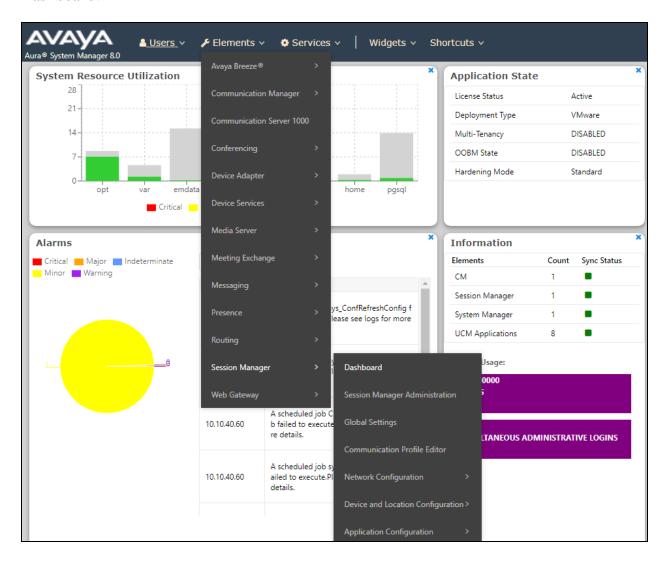

Under **System Status** in the left window, select **User Registrations** to display all the SIP users that are currently registered with Session Manager.

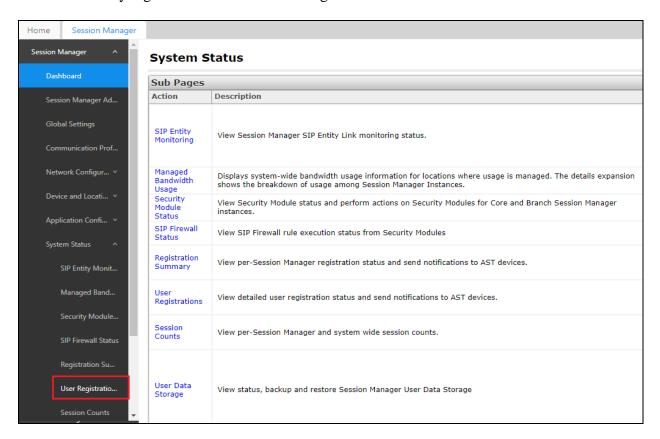

The user(s) should show as being registered as seen below.

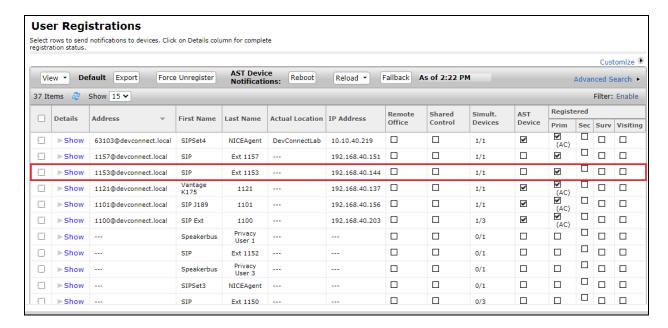

## 8.2. Zenitel Turbine Registration

To verify that the Turbine phone is registered correctly, log into the phone as per **Section 7**, the home page will show the following information where it can be seen if the phone is **Registered**.

| TCIV-2+/TCIV-2+ Information |                                                         |
|-----------------------------|---------------------------------------------------------|
| TCIV-2+/TCIV-3+ Information |                                                         |
| Description                 | Information                                             |
| Description IP Address:     | Information<br>192.168.40.152                           |
|                             |                                                         |
| Subnet Mask:                | 255.255.255.0                                           |
| Default Gateway:            | 192.168.40.1                                            |
| IPv6 Address                |                                                         |
| DNS Server 1:               | 192.168.40.1                                            |
| DNS Server 2:               |                                                         |
| DNS Server 3:               |                                                         |
| MAC Address:                | 00:13:cb:28:05:ad                                       |
| Software Version:           | 6.1.1.0                                                 |
| More Information:           | Show/Hide                                               |
| Status                      |                                                         |
| Description                 | Status                                                  |
| Mode:                       | SIP                                                     |
| Uptime:                     | up 41 minutes                                           |
| Name:                       |                                                         |
| Number (SIP ID):            | 1153                                                    |
| Server Domain (SIP):        | devconnect.local, Registered - Tue Apr 20 14:23:05 2021 |
| Backup Domain (SIP):        |                                                         |
| Backup Domain 2 (SIP):      |                                                         |
| Outbound Proxy:             | 10.10.40.32                                             |
|                             |                                                         |

#### 9. Conclusion

These Application Notes describe the configuration steps required for Zenitel Turbine to successfully interoperate with Avaya Aura® Communication Manager R8.1 and Avaya Aura® Session Manager R8.1 over TCP by registering the Turbine phones with Session Manager as third-party SIP phones. Please refer to **Section 2.2** for test results and observations.

## 10. Additional References

This section references the product documentation relevant to these Application Notes. Product documentation for Avaya products may be found at <a href="http://support.avaya.com">http://support.avaya.com</a>.

- 1. Avaya Aura® Communication Manager Feature Description and Implementation, Release 8.1.x
- 2. Administering Avaya Aura® Session Manager, Release 8.1.x

The Zenitel Turbine documentation can be found by contacting Zenitel at <a href="http://www.zenitel.com">http://www.zenitel.com</a>.

## **Appendix**

#### **Signaling Group**

```
display signaling-group 1
                                                                Page 1 of 3
                               SIGNALING GROUP
Group Number: 1
                           Group Type: sip
 IMS Enabled? n
                       Transport Method: tls
       Q-SIP? n
    IP Video? y
                                                  Enforce SIPS URI for SRTP? n
 Peer Detection Enabled? y Peer Server: SM
                                                                 Clustered? n
 Prepend '+' to Outgoing Calling/Alerting/Diverting/Connected Public Numbers? y
Remove '+' from Incoming Called/Calling/Alerting/Diverting/Connected Numbers? n
Alert Incoming SIP Crisis Calls? n
  Near-end Node Name: procr
                                           Far-end Node Name: SM81vmpg
Near-end Listen Port: 5061
                                        Far-end Listen Port: 5061
                                      Far-end Network Region: 1
Far-end Domain:
                                            Bypass If IP Threshold Exceeded? n
Incoming Dialog Loopbacks: eliminate
                                                    RFC 3389 Comfort Noise? n
        DTMF over IP: rtp-payload
                                            Direct IP-IP Audio Connections? y
Session Establishment Timer(min): 3
                                                      IP Audio Hairpinning? n
                                                Initial IP-IP Direct Media? n
        Enable Layer 3 Test? y
H.323 Station Outgoing Direct Media? n
                                               Alternate Route Timer(sec): 6
```

#### **Trunk Group Page 1**

```
display trunk-group 1
                                                                    1 of 5
                                                             Page
                              TRUNK GROUP
Group Number: 1
                                                        CDR Reports: y
                                 Group Type: sip
 Group Name: SIP PHONES
                                       COR: 1
                                                    TN: 1 TAC: *801
  Direction: two-way Outgoing Display? n
Dial Access? n
                                               Night Service:
Queue Length: 0
Service Type: tie
                                Auth Code? n
                                           Member Assignment Method: auto
                                                    Signaling Group: 1
                                                  Number of Members: 10
```

#### Page 2

```
display trunk-group 1
Group Type: sip

TRUNK PARAMETERS

Unicode Name: auto

Redirect On OPTIM Failure: 5000

SCCAN? n
Digital Loss Group: 18
Preferred Minimum Session Refresh Interval(sec): 600

Disconnect Supervision - In? y Out? y

XOIP Treatment: auto Delay Call Setup When Accessed Via IGAR? n

Caller ID for Service Link Call to H.323 1xC: station-extension
```

#### Page 3

```
display trunk-group 1
                                                                      3 of 5
TRUNK FEATURES
         ACA Assignment? n
                                     Measured: none
                                                         Maintenance Tests? y
  Suppress # Outpulsing? n Numbering Format: private
                                               UUI Treatment: shared
                                             Maximum Size of UUI Contents: 128
                                                Replace Restricted Numbers? n
                                               Replace Unavailable Numbers? n
                                                 Hold/Unhold Notifications? y
                               Modify Tandem Calling Number: no
              Send UCID? y
Show ANSWERED BY on Display? y
DSN Term? n
```

#### Page 4

```
display trunk-group 1
SHARED UUI FEATURE PRIORITIES

ASAI: 1
Universal Call ID (UCID): 2

MULTI SITE ROUTING (MSR)

In-VDN Time: 3
VDN Name: 4
Collected Digits: 5
Other LAI Information: 6
Held Call UCID: 7
```

#### Page 5

```
trunk-group 1
                                                                 Page
                                                                        5 of
                              PROTOCOL VARIATIONS
                                       Mark Users as Phone? y
Prepend '+' to Calling/Alerting/Diverting/Connected Number? n
                       Send Transferring Party Information? y
                                  Network Call Redirection? y
          Build Refer-To URI of REFER From Contact For NCR? n
                                     Send Diversion Header? n
                                   Support Request History? y
                              Telephone Event Payload Type: 101
                        Convert 180 to 183 for Early Media? n
                  Always Use re-INVITE for Display Updates? n
                        Identity for Calling Party Display: P-Asserted-Identity
            Block Sending Calling Party Location in INVITE? n
                 Accept Redirect to Blank User Destination? n
                                              Enable Q-SIP? n
          Interworking of ISDN Clearing with In-Band Tones: keep-channel-active
                                Request URI Contents: may-have-extra-digits
```

#### ©2021 Avaya Inc. All Rights Reserved.

Avaya and the Avaya Logo are trademarks of Avaya Inc. All trademarks identified by ® and TM are registered trademarks or trademarks, respectively, of Avaya Inc. All other trademarks are the property of their respective owners. The information provided in these Application Notes is subject to change without notice. The configurations, technical data, and recommendations provided in these Application Notes are believed to be accurate and dependable but are presented without express or implied warranty. Users are responsible for their application of any products specified in these Application Notes.

Please e-mail any questions or comments pertaining to these Application Notes along with the full title name and filename, located in the lower right corner, directly to the Avaya DevConnect Program at <a href="mailto:devconnect@avaya.com">devconnect@avaya.com</a>.